# Access Komtrax: komtrax.komatsu.com.au/login

This quick reference guide is designed to help you navigate through the new Komtrax.

Account information and preferences

- Password reset
- Logins
- Machine information
- Machine locking
- Reporting information
- Creating a geofence
- ✓ All general enquiries

If you require assistance please contact us. Email komtrax@komatsu.com.au

Australia 1300 566 287 www.komatsu.com.au

New Zealand 0800 566 2878 www.komatsu.co.nz

New Caledonia 43 53 06

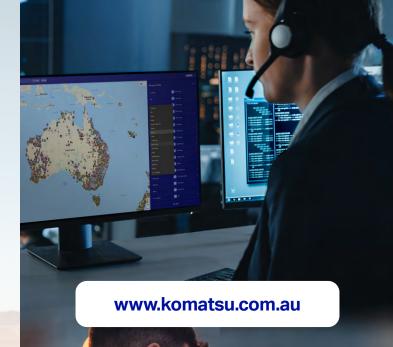

You can access Komtrax by scanning the below QR code:

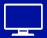

Desktop: komtrax.komatsu.com.au/login

Mobile: m.komtrax.komatsu.com.au

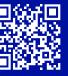

# **New Komtrax**

Quick reference guide

A complimentary service allowing you to monitor

the health and performance of your machine.

**KØMTRAX** 

**KOMATSU** Creating value **together** 

# Log in

- 1. Enter the Komtrax website URL in your browser komtrax.komatsu.com.au/login
- Sign in using your Microsoft Single Sign On credentials and multifactor authentication process.
- 3. When logging in for the first time, a **terms of use** screen will pop up. Read carefully, then click **I accept** if you agree.

## **Individual Machine Search**

- To search, input text in text field and click search. You can search by model, serial number, machine number.
- The search results will display all machines related to your search criteria. Click on the machine tile to view Komtrax data in particular: machine status, periodic maintenance, working summary and attribute information.
- At the top of the page you will see model type, serial number, SMR (service meter reading) and machine location (physical address).
  Note: moving your cursor to the far right you will find "report" which will give you access to working detail reports.
- To view machine status, periodic maintenance, working summary and attribute information, click on the respective menu tabs.
- 4.a. Machine Status:

View up-to-date information on working status including working hours, fuel usage, water temperature. Scroll down to view working status, abnormality, cautions, notices and location information relating to your machine.

**Note:** You will automatically see machine status data. To view historical data, click on the date and select your required date of interest. Use the drop down menus to select the year and month and then click on the specific date.

To view a machine on a map, scroll down to "location" and click **open**. You can change between the map or satellite view by clicking on the texts **map** or **satellite** on the top left hand corner.

Machine hours, working status, health indicators and location can be checked. Google Maps is implemented so satellite view, street view and route display functions are available.

#### 4.b. Periodic Maintenance:

Click on the second menu tab to view periodic maintenance related information.

4.c. Working Summary:

Click on the third menu tab to view the machine's working summary. You will automatically see the working hour record. To view working status or working detail, click on the dropdown box and select your preferred option.

4.d. Attribute Information:

Click on the fourth menu tab to view machine information such as customer management number, job site location, operator details and remarks. This information can be edited.

# Fleet

From the home screen, working information is available on the right hand side. Click on the dropdown

- arrow to view : Machines list
- Working hour trend
- » Usage
- 1. Working Information: Machines List

### Machines List Working Hour Trend Usage

This will give you a list of all machines, its physical location, service meter reading, latitude and longitude, amongst other data.

2. Working Information: Working Hour Trend

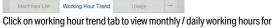

Click on working hour trend tab to view monthly / daily working hours to each machine.

3. Working Information: Usage

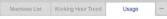

Click on the usage tab to view working parameters such as working hours, travel hours, digging hours, swing hours and fuel consumption. To download the data, click on the download icon Area next to the page scrolling buttons.

From the home screen, notice is available on the right hand side.

#### 4. Notice: Area Status

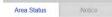

Geofence your machine's location to ensure your machine is on site. **Note:** please contact Komtrax team to set a geofenced area.

5. Notice: Notice

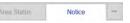

Select specific notice from drop down menu. View information such as GPS measurement, moved machine and caution.

Access Komtrax: komtrax.komatsu.com.au/login

# **Search Functions**

When you are in the fleet screen of the Komtrax website, you can enhance the way you search.

| KØM 1 X          | 2         | 3          | 4                    |
|------------------|-----------|------------|----------------------|
| Q Quick Search - | ▼ 372/372 | Settings - | KOMTRAX Fleet Report |

#### 1. Search Settings

You can perform a quick search or save your preferred search settings.

#### 1.a. Quick Search

Click on quick search (number 1). The quick search menu will open on the right. Enter **model**, **type** and/or **serial number**. Click **search**.

#### 1.b. Save Search Settings

- » You can now save up to 5 search settings to save time. To save search settings, click on settings (number 3), and click on edit search condition. A screen with search settings will appear.
- » Save up to 5 settings by clicking on the tabs at the top.
- » Once you have filled out the search criteria, scroll to the bottom of the page and click **confirm**. Once saved, you will now be redirected to the fleet screen.
- 2. Click on this icon **T** to view search settings.
- 3. Settings click on settings to edit and save search conditions.
- 4. Komtrax fleet report this allows you to download a machine report.

# **Jobsite Management**

- 1. From the home screen, click on **management per jobsite**, located on the right hand side menu.
- 2. Select the job site from the list.
- 3. Monthly / daily working hour and amount of fuel can be viewed for the machine working on the job site.
- 4. Click on the Map tab to view the location of the machines in Google Maps.

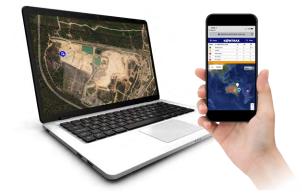

n, **Note:** There are 4 ways to view the screens by clicking these icons at the top right of your screen:

List display only

Map display only

List display top half/map display bottom half

List display left side/map display right side